# **Login**

- 1. Open preferred web browser.
- 2. In the URL field of the web browser, enter the web address provided by GrantVantage. The public-facing view of the Funder Portal screen appears.
- $\hat{\mathbb{C}}$ https://SMSC.gvgrantcloud.com/account/announcement ₽ ℅ **This unique web address is related to your organization.**
	- 3. Click Log In **...** The Log In screen appears. From the Log In screen, returning applicant users may login to the system. New applicants must create a new applicant user account.

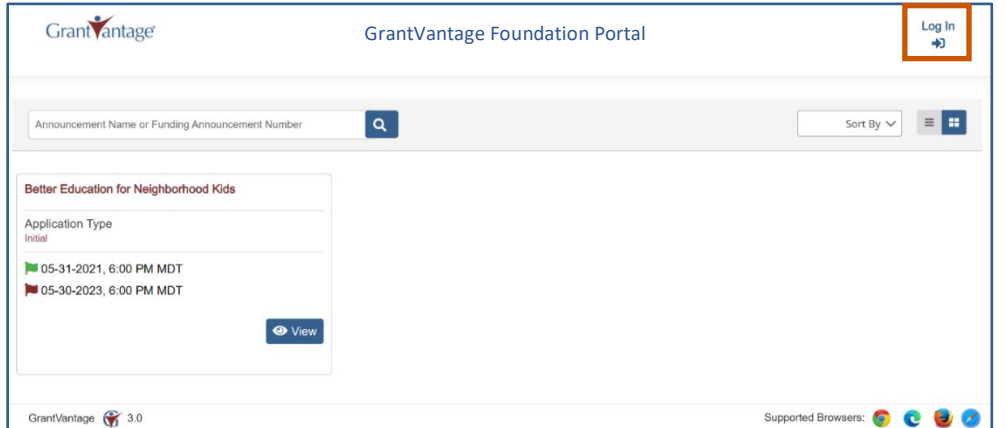

4. Enter the Username and Password then select **Log In**

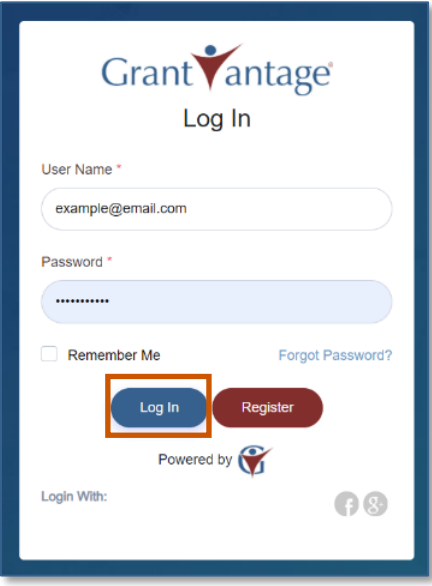

## **Registration**

- 1. Open preferred web browser.
- 2. In the URL field of the web browser, enter the web address provided by GrantVantage. The public-facing view of the Funder Portal screen appears.
- $\hat{\mathbb{C}}$ https://SMSC.gvgrantcloud.com/account/announcement Þ  $\frac{1}{2}$

**This unique web address is related to your organization.**

3. Click Log In **...** The Log In screen appears. From the Log In screen, new applicants must create a new applicant user account.

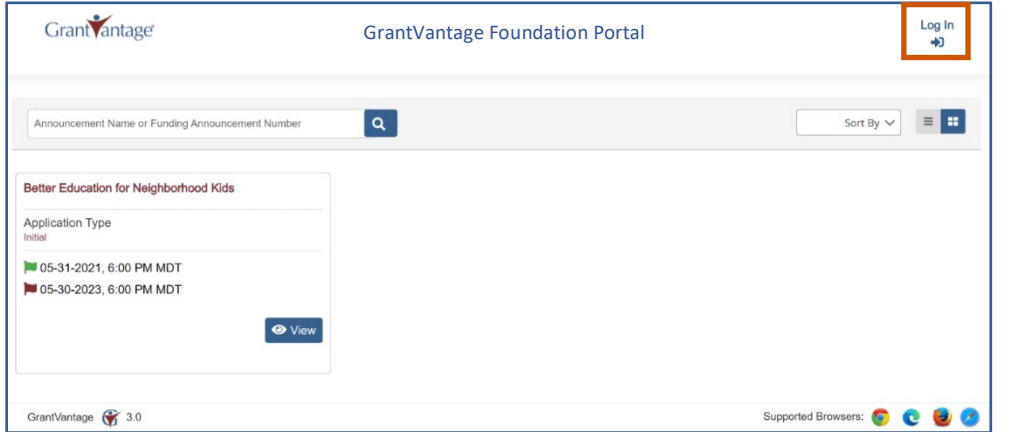

4. Click **Register.** You can now begin the registration process.

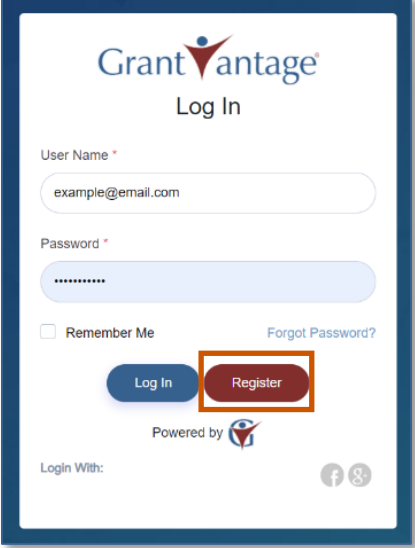

5. Fill in the necessary fields.

**i**) Note: The black asterisks indicate required fields.

# **GrantVantage®**

#### **Applicant Instructions**

6. Click Submit **1.** You are logged in, and the GrantVantage Funder Portal homepage appears. The homepage displays all available funding announcements. Applicants may navigate the system by using the site map.

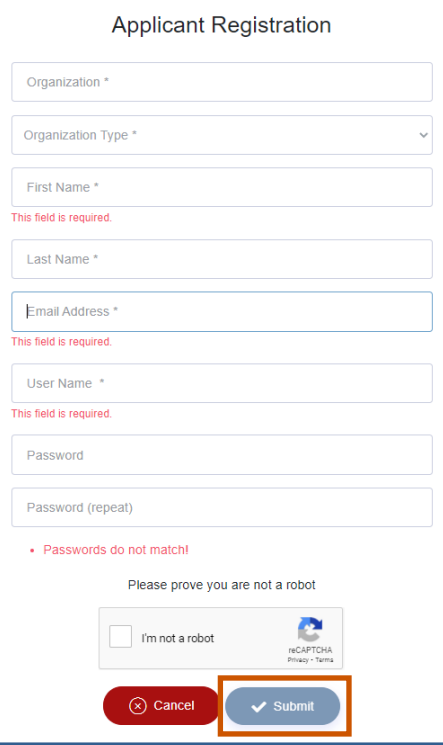

# **Homepage**

On the homepage, you can view all published funding announcement opportunities, opportunities you have applied for, your profile, and view users, properties, and documents related to the application.

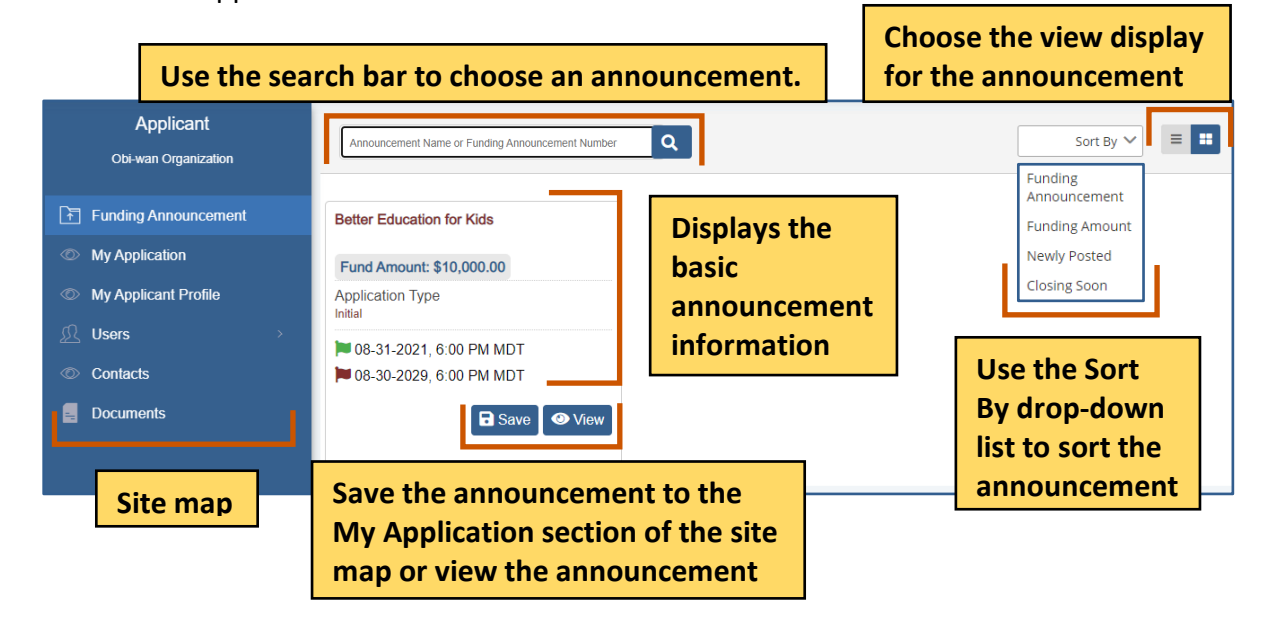

# **Site Map**

The site map displays navigation options relating to the applicant, such as the applicant profile, the internal users, and the contacts. The Applicant site map links to the Funding Announcement and My Applications pages, which opens the applicant dashboards.

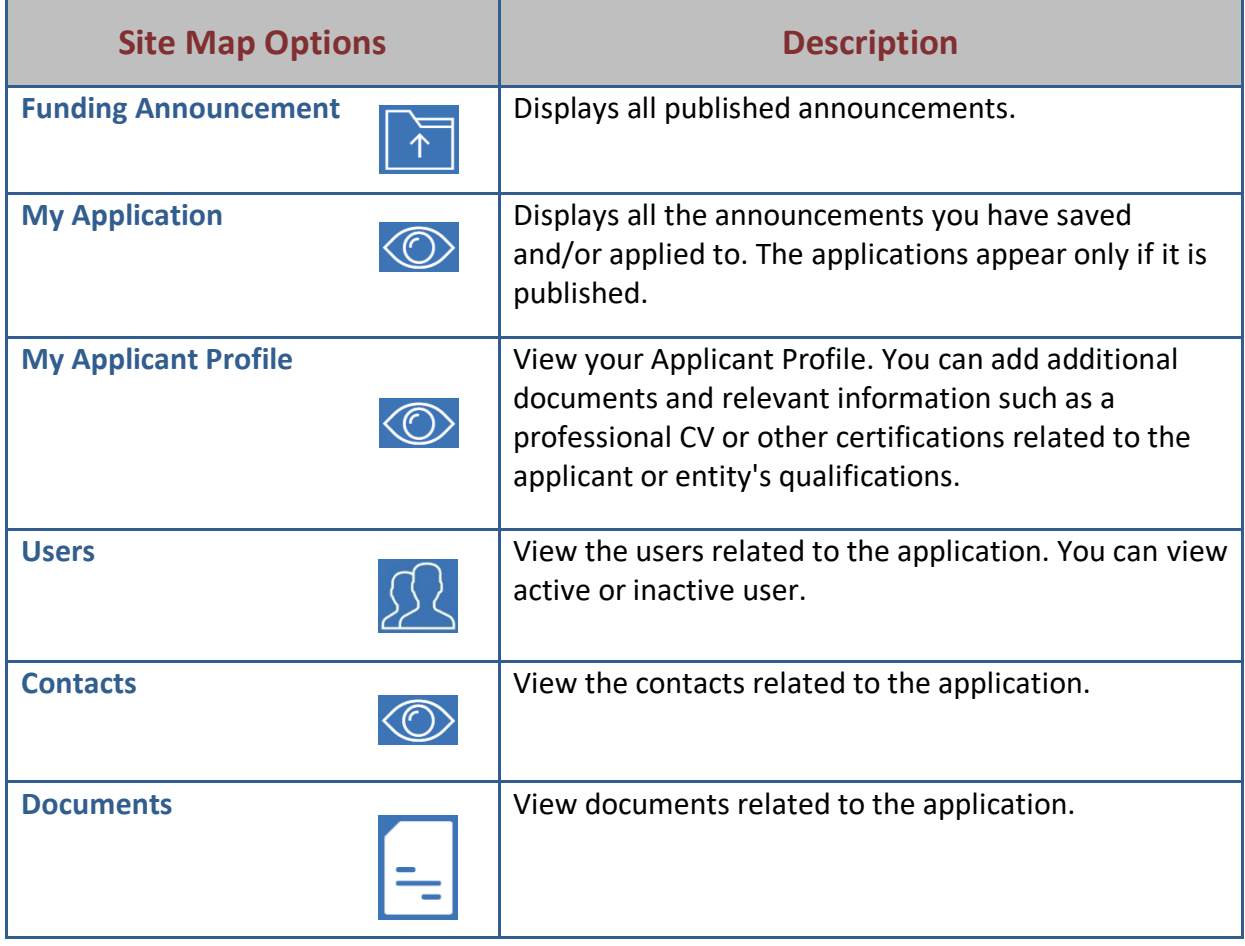

# **Funding Announcement**

You can view announcements you have saved/applied to, your applicant profile, users and contacts associated with the Applicant profile or organization profile, and documents related to the funding announcement or an applicant document library that houses documents submitted with an application.

1. From the site map, click **Funding Announcement .** The Funding Opportunity for Applicant page appears.

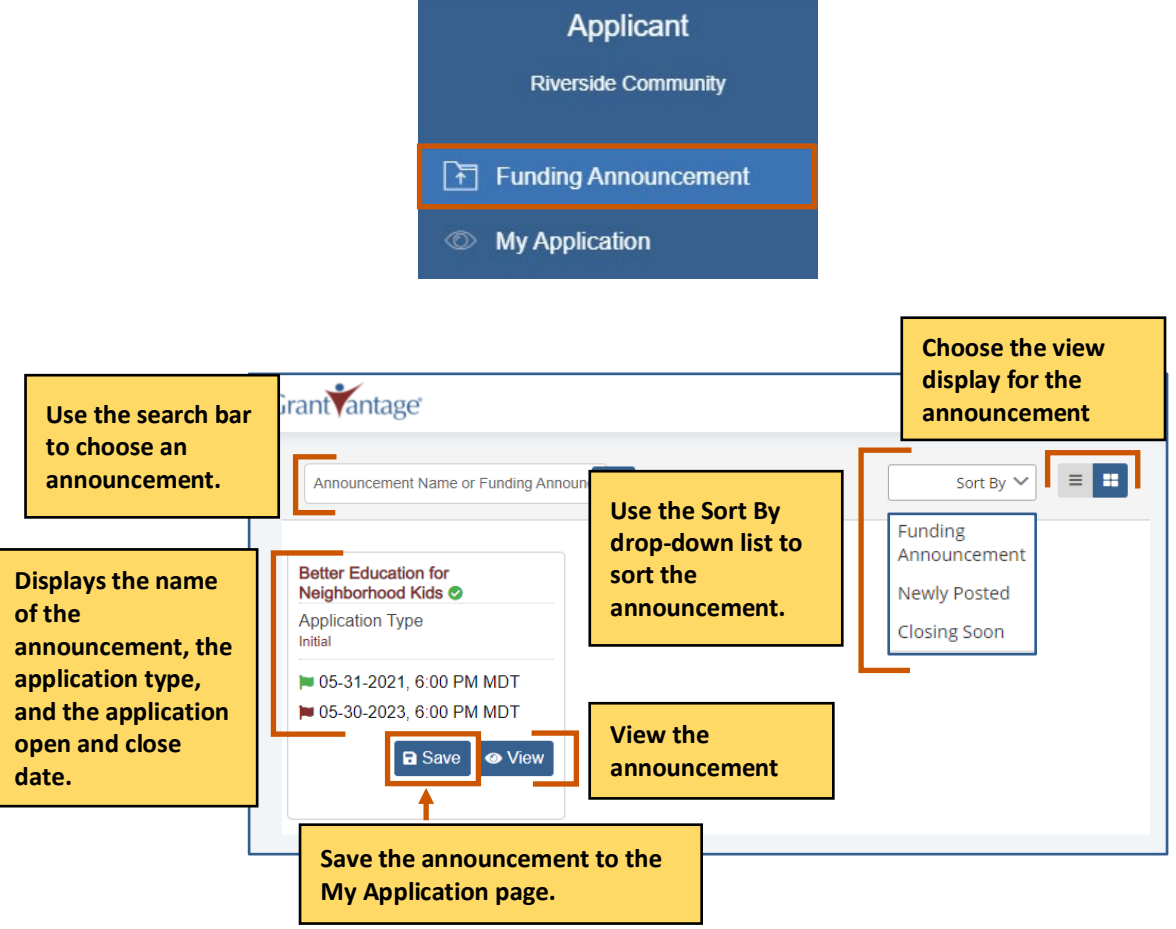

#### **View an Announcement**

1. From the site map, click **Funding Announcement .** The Funding Opportunity for Applicant page appears.

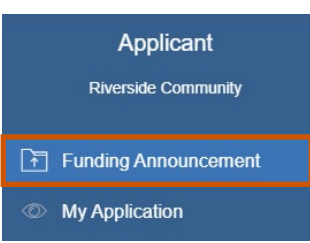

- 2. **Optional:** Use the search bar to find an announcement.
- 3. Click **View** . The Funding Announcement Narrative appears.

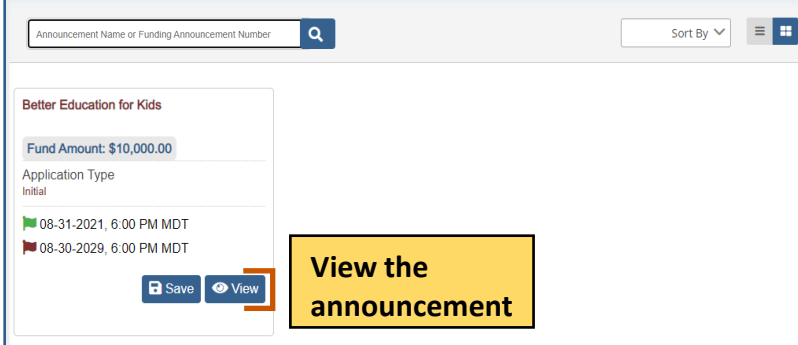

Use the command bar to view information about the announcement. The command bar changes depending on whether you applied to the announcement.

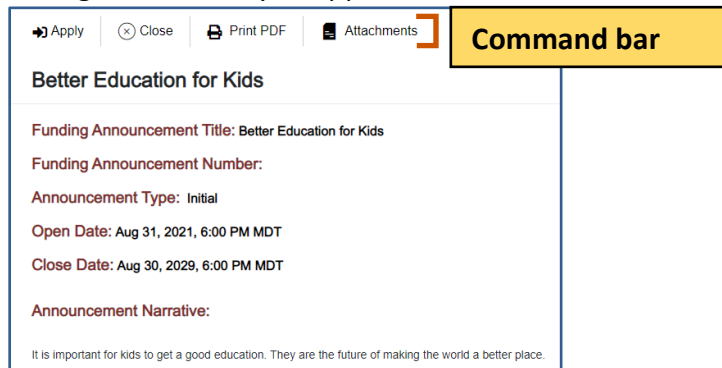

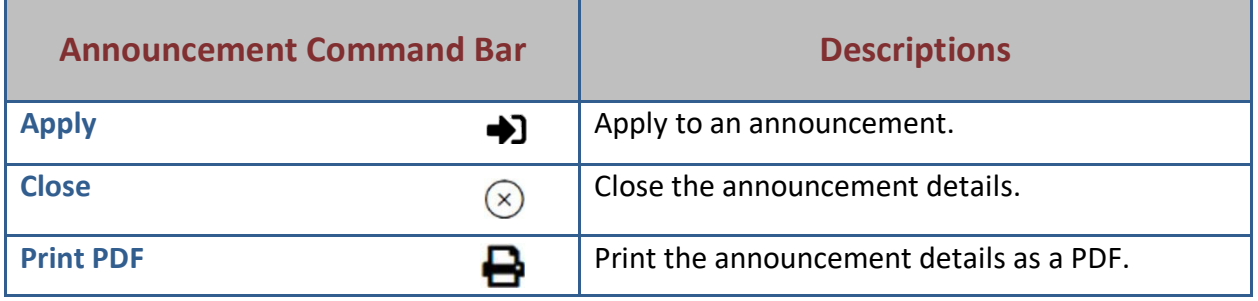

# **GrantVantage®**

### **Applicant Instructions**

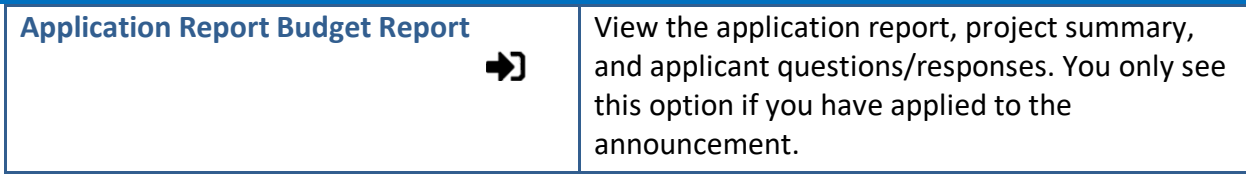

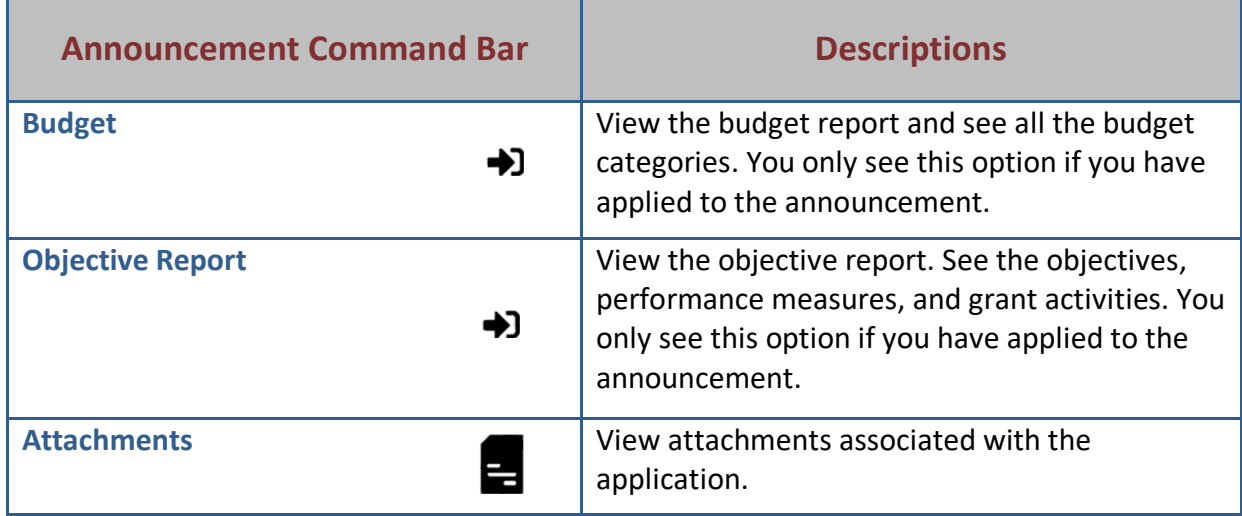

4. Click **Close**  $\otimes$  when you are done viewing the announcement details.

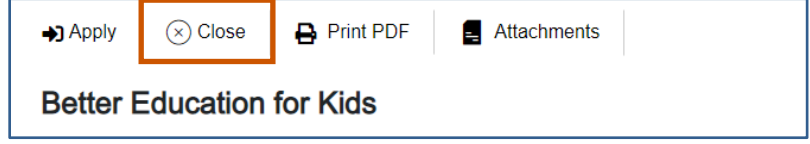

### **View Funding Announcement Attachments**

1. Click **Attachments 2.** The Attachments dialog box appears.

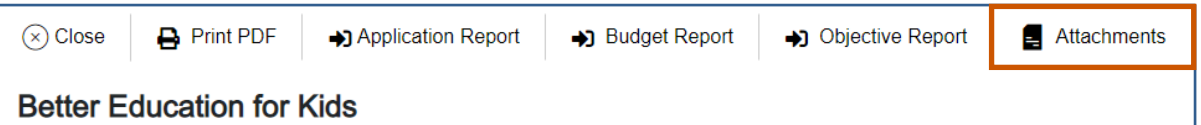

2. Optional: Click the link to view the document. Or

Click **Download** to download the attachment. The attachment is downloaded.

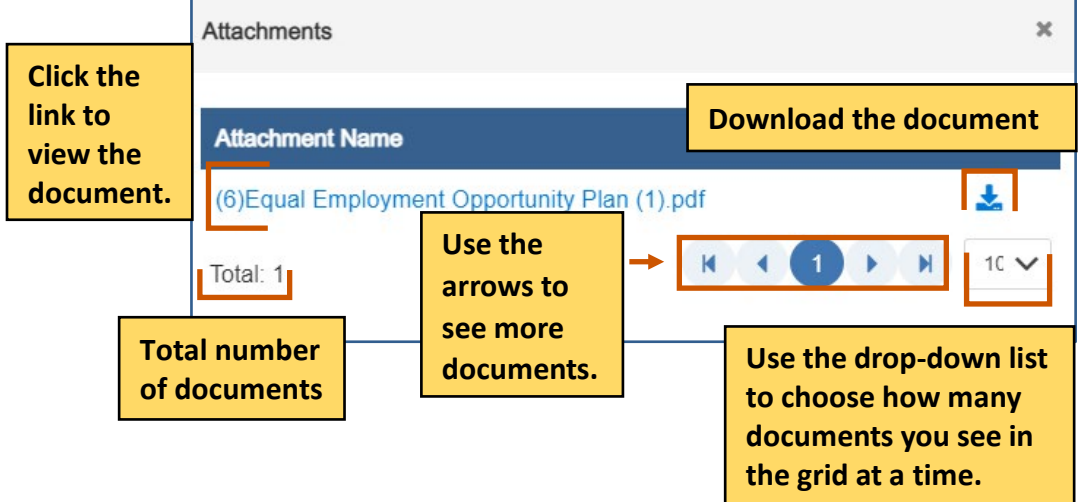